## 4**.**2**.** メールアカウントパスワード変更(再発行)

ご利用のメールアドレスのパスワードを、システムが自動生成したパスワードに変更(再発行)するこ とができます。

※メールアドレスのパスワードをお客さま任意の文字列に変更したい場合は、ログイン画面が異なりま す。

メールのパスワードをお客さま任意の文字列に変更する方法は、38 ページへ。

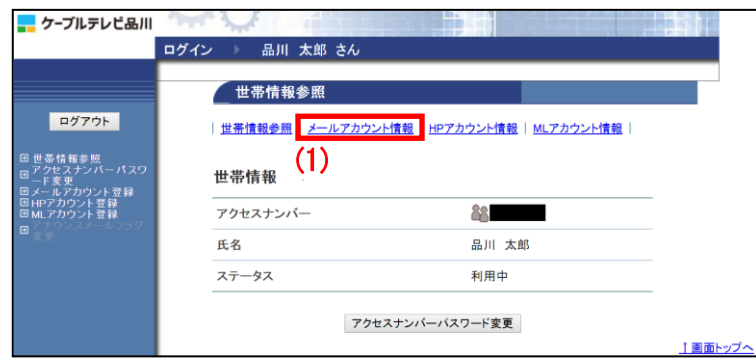

(1) 「世帯情報参照」画面で「メールア カウント情報」をクリックします。

メールアカウント情報 (基本契約上限数:5 登録数:1)  $(2)$   $x-yzFL}$ POPID アナウンスメールフラグ ウィルススキャン ステータス 無効(OFF) 利用中 **| メールアカウント登録 |** アナウンスメールフラグ変更 | 1画面トップへ

(2)パスワードを変更したいメールアドレ スのリンクをクリックします。

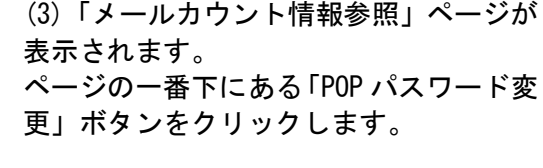

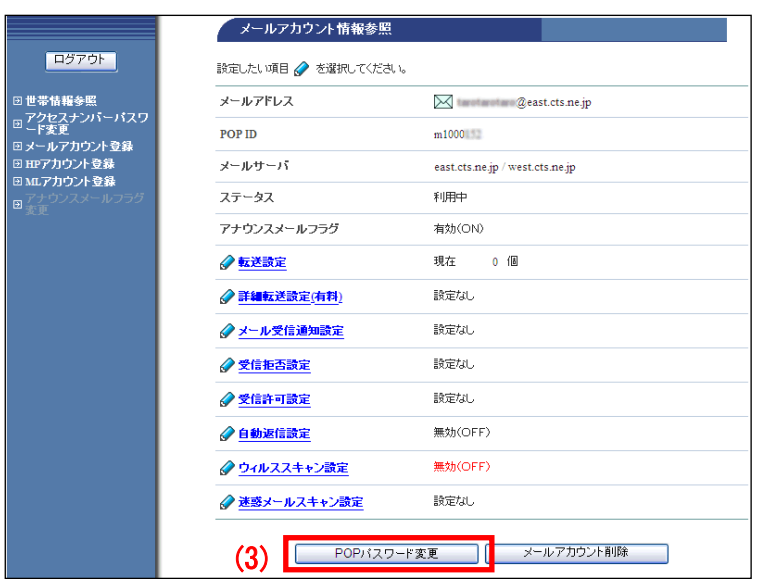

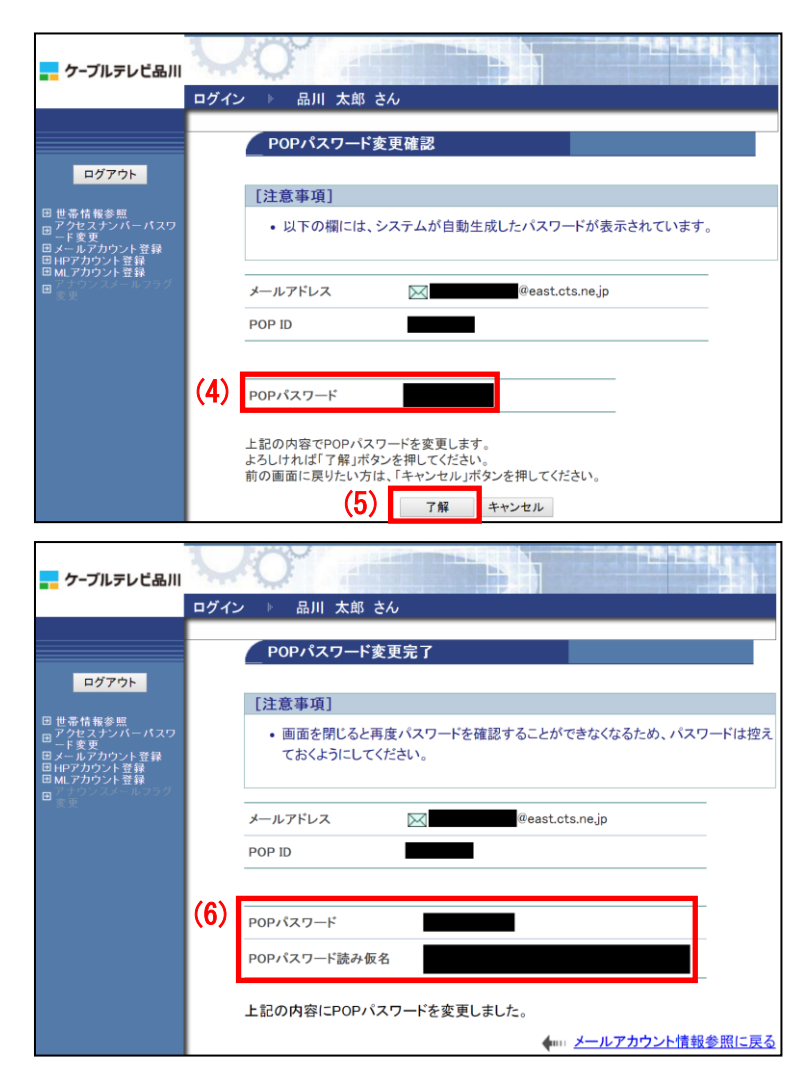

(4)「POP パスワード変更確認」画面が表 示され、システムが自動生成したパスワ ードが表示されます。

(5)このパスワードでよければ「了解」ボ タンをクリックします。 パスワードを別のものにする場合は「キ ャンセル」ボタンをクリックします。

(6)「POP パスワード変更確認」画面で、 変更(再発行)されたパスワードが表示 されます。

今後は、パスワードが表示されることは ありませんので、この画面を印刷するか、 メモなどに控えて保存してください。

以上で、メールアドレスのパスワード変 更は完了です。